CJA61KAVDAAA

## **Table of Contents**

| 1 | You                                                                                                    | phone4                                                                                                    |
|---|----------------------------------------------------------------------------------------------------|----------------------------------------------------------------------------------------------------|
|   | 1.1                                                                                                    | Keys and connectors 4                                                                                                    |
|   | 1.2                                                                                                    | Getting started7                                                                                                    |
|   | 1.3                                                                                                    | Home screen10                                                                                                    |
| 2 | Text                                                                                                    | input19                                                                                                    |
|   | 2.1                                                                                                    | Using the onscreen keyboard19                                                                                                    |
|   | 2.2                                                                                                    | Text editing20                                                                                                    |
| 3 | Pho                                                                                                    | ne call, Call log & Contacts21                                                                                                    |
|   | 3.1                                                                                                    | Phone call21                                                                                                    |
|   | 3.2                                                                                                    | Recents                                                                                                    |
|   | 3.3                                                                                                    | Contacts28                                                                                                    |
|   |                                                                                                    |                                                                                                    |
| 4 | Mes                                                                                                    | saging & Email35                                                                                                    |
| 4 | <b>Mes</b><br>4.1                                                                                                    | saging & Email                                                                                                    |
| 4 |                                                                                                    | 5 5                                                                                                    |
| 4 | 4.1<br>4.2                                                                                                    | Messaging                                                                                                    |
|   | 4.1<br>4.2                                                                                                    | Messaging                                                                                                    |
|   | 4.1<br>4.2<br><b>Cale</b>                                                                                                    | Messaging                                                                                                    |
|   | 4.1<br>4.2<br><b>Cale</b><br>5.1                                                                                                   | Messaging                                                                                                    |
|   | 4.1<br>4.2<br><b>Cale</b><br>5.1<br>5.2<br>5.3                                                                                     | Messaging         35           Gmail/Email         40           Indar, Alarm clock & Calculator         43           Calendar         43           Clock         45                                                                                       |
| 5 | 4.1<br>4.2<br><b>Cale</b><br>5.1<br>5.2<br>5.3                                                                                     | Messaging                                                                                                    |
| 5 | 4.1<br>4.2<br><b>Cale</b><br>5.1<br>5.2<br>5.3<br><b>Gett</b>                                                                      | Messaging                                                                                                    |
| 5 | <ul> <li>4.1</li> <li>4.2</li> <li><b>Cale</b></li> <li>5.1</li> <li>5.2</li> <li>5.3</li> <li><b>Gett</b></li> <li>6.1</li> </ul> | Messaging       35         Gmail/Email       40         Indar , Alarm clock & Calculator       43         Calendar       43         Clock       45         Calculator       46         ing connected       47         Connecting to the Internet       47 |

|    | 6.4   | Connecting to a computer via USB                         | 50 |
|----|-------|----------------------------------------------------------|----|
|    | 6.5   | To safely remove the microSD card from ye phone          |    |
|    | 6.6   | Sharing your phone's mobile data connection              | 52 |
|    | 6.7   | Connecting to virtual private networks                   | 53 |
| 7  | Goog  | Ie Play Store                                            | 54 |
| 8  | Mult  | imedia applications                                      | 55 |
|    | 8.1   | Camera                                                   | 55 |
|    | 8.2   | Gallery                                                  | 57 |
|    | 8.3   | Play music                                               | 59 |
|    | 8.4   | Video player                                             | 61 |
| 9  | Goog  | le Maps                                                  | 62 |
|    | 9.1   | Get My Location                                          | 62 |
|    | 9.2   | Search for a location                                    | 63 |
|    | 9.3   | Save a location                                          | 63 |
|    | 9.4   | Open Street View for a location                          | 63 |
|    | 9.5   | Get driving, public transportation or walking directions | 2  |
| 10 | Othe  | rs                                                       | 65 |
|    | 10.1  | File Manager                                             | 65 |
|    | 10.2  | Sound Recorder                                           |    |
|    | 10.3  | Radio                                                    | 65 |
| 11 | Setti | ngs                                                      | 67 |
|    | 11.1  | Wireless & networks                                      | 67 |
|    |       | 2                                                        |    |

|    | 11.2  | Device                    | 71  |
|----|-------|---------------------------|-----|
|    | 11.3  | Personal                  | 74  |
|    | 11.4  | System                    | 79  |
| 12 | Upda  | ate your phone's software | .82 |
| 13 | Prod  | uct safety information    | .83 |
| 14 | Telep | phone warranty            | .95 |
| 15 | Acce  | ssories                   | .97 |
| 16 | Spec  | ifications                | .98 |

## Your phone

1.1 Keys and connectors

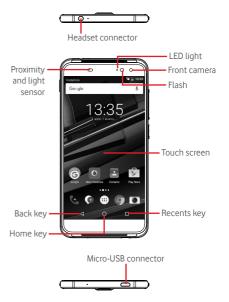

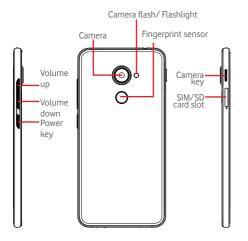

#### Recents key

 Touch: this shows you images of your recently-used apps. Touch an image to open the associated app, or swipe it left or right to remove it from the list.

#### Home key

- While on any app or screen, touch the Home key to return to the main Home screen.
- Touch & hold this key to access Google Now & Voice Search.

#### Back key

 Touch to go back to the previous screen, or to close a dialogue box, options menu, the Notification panel, etc.

These keys are always visible when you light on the screen.

#### Power key

- Press: activate the lock screen/wake up the screen.
- Press and hold: show the pop-up menu to select from Shut down, Restart, Flight mode.
   Press and hold: power on.
- Press and hold the **Power** key and the **Volume down** key to capture a screenshot.

### Volume keys

- During a call, they adjust the earpiece or headset volume.
- In Music/Video/Streaming mode, they adjust the media volume.
- In general mode, they adjust the ringtone volume.
- Mute the ringtone of an incoming call.

#### Camera keys (1)

- In Camera Auto or Manual mode, press to capture a picture.
- In Camera Auto mode, press and hold to do simultaneous capture.
- In Camera Panorama mode, press to start taking picture and press again to save.
- In Camera Slow motion mode, press to start recoding and press again to save.
- Double press to open Camera from sleep mode, lock screen or any screen.

<sup>(1)</sup> Camera key function is enabled by default. You can also change in Settings > Buttons > Camera key.

### 1.2 Getting started

### 1.2.1 Set-up

#### Inserting or removing the SIM/microSD card

You must insert your SIM card to make phone calls.

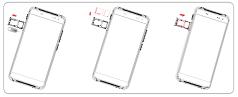

Before you install or remove the SIM card or microSD card, use a pin to press the small cavity until the SIM/microSD slot pops out. Place the SIM card with the chip facing downwards and slide it into its housing. Make sure that it is correctly inserted.

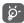

Your phone only supports nano-SIM card. Do not attempt to insert other SIM types like mini and micro cards, otherwise you may damage your phone.

#### Charging the battery

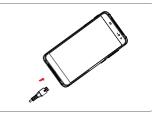

To charge the battery, connect the charger to your phone and mains socket. You can also charge your phone via a USB cable.

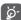

Your phone is battery embedded design with not removable battery or back cover. Unauthorized personnel are strictly prohibited from disassembling the phone. To reduce energy wastage, disconnect your charger from the plug when the battery is fully charged.

To reduce your phone's power consumption, switch off Wi-Fi, GPS, Bluetooth or apps running in the background when not needed. In Settings you can also lower the brightness of the screen, and shorten the length of time before the screen goes to sleep.

#### 1.2.2 Power on your phone

Hold down the Power key until the phone powers on. It will take a few seconds before the screen lights up. Unlock your phone (Swipe, PIN, password or pattern) if necessary and confirm. The Home screen will display.

If you do not know your PIN code or if you have forgotten it. contact your network operator. Do not leave your PIN code with your phone. Store this information in a safe place when not in use.

#### Set up your phone for the first time

The first time you power on the phone you will be asked to set the following options: language, mobile data, Google account, date & time, etc.

- 1. Select the phone's language, then touch  $\rightarrow$ .
- 2. Select Wi-Fi, then touch SKIP.
- 3. Select Name, then touch NEXT.
- 4 Select Set up email, then touch NEXT.
- 5. Select Protect your phone, then touch SKIP.
- 6. Select Google services, then touch NEXT.
- 7.Select App permissions, then touch NEXT.
- 8. Select Experience improvement, then touch NEXT.
- 9. Select Help tips, then touch NEXT.

Then your phone is setup and ready to use.

If you power on your phone with no SIM card inserted, you will still be able to connect to a Wi-Fi network to sign into your Google account and to use some features.

#### Power off your phone 1.2.3

Hold down the Power key from the Home screen until the Phone options appear, then select Shut down.

#### 1.3 Home screen

You can bring all your favourite items (apps, shortcuts, folders and widgets) to your Home screen for guick access. Touch the Home key to switch to the Home screen.

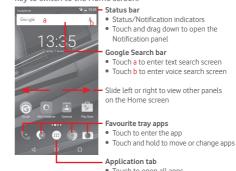

Touch to open all apps

The Home screen extends on either side of the screen to allow more space for adding apps, shortcuts, etc. Slide the Home screen horizontally left and right to get a complete view of the Home screen. The white spot in the lower part of the screen indicates which screen you are viewing.

### 1.3.1 Using the touchscreen

**Touch**  $\sqrt[k]{}$ To access an app, touch it with your finger.

Touch and hold 🖏

Touch and hold the Home screen to access the available options for setting the wallpaper.

Drag 🖑

### Slide/Swipe 🖇

Slide the screen to scroll up and down lists, screens of apps, images, web pages, etc.

Flick

Similar to swiping, but flicking makes it move quicker.

## Pinch/Spread

Place your fingers of one hand on the screen surface and draw them apart or together to scale an element on the screen.

# Rotate

Automatically change the screen orientation from portrait to landscape by turning the phone sideways.

### 1.3.2 Status bar

From status bar, you can view both phone status (on the right side) and notification information (on the left side).

### Status icons

| G   | GPRS connected                     | $\square$ | No SIM card inserted            |
|-----|------------------------------------|-----------|---------------------------------|
| E   | EDGE connected                     | ı[]ı      | Vibrate mode                    |
| 3G  | 3G connected                       | $\odot$   | Do not disturb mode<br>is on    |
| H   | HSDPA (3G) connected               | ×.        | Phone microphone<br>is mute     |
| H+  | HSPA (3G) connected                | İ         | Battery is very low             |
| 4G  | 4G connected                       |           | Battery is low                  |
| 4G+ | 4G+ connected via CA               | Î         | Battery is partially<br>drained |
| *   | Bluetooth is on                    |           | Battery is full                 |
| *   | Connected to a<br>Bluetooth device |           | Battery is charging             |
|     | Flight mode                        | Q         | Headset connected               |
| Ó   | Alarm is set                       | R         | Roaming                         |
| •   | GPS is on                          |           | Signal strength                 |
|     | Connected to a Wi-Fi<br>network    |           |                                 |

#### Notification icons

|                    |                                     | -        |                                                          |
|--------------------|-------------------------------------|----------|----------------------------------------------------------|
| Μ                  | New Gmail <sup>™</sup> message      | 5        | Call in progress                                         |
| ۲                  | New text or multimedia message      | č        | Missed call                                              |
| <b>F</b>           | Problem with SMS or<br>MMS delivery | Ľ        | Call on hold                                             |
| Φ                  | New Hangouts<br>message             | 5        | Call forwarding is on                                    |
| မ                  | New voicemail                       | <u>1</u> | Uploading data                                           |
| 31                 | Upcoming event                      | <u>+</u> | Download finished                                        |
| φ                  | Data is synchronising               | A        | Carrier data use<br>threshold approaching<br>or exceeded |
| $\mathbf{N}$       | No SIM card installed               | ?        | An open Wi-Fi network<br>is available                    |
| $\mathbf{\hat{o}}$ | Song is playing                     | <b>•</b> | Radio is on                                              |
|                    | Screenshot error                    | Ŧ        | System update<br>available                               |
| Ŷ                  | USB tethering is on                 | От       | Connected to VPN                                         |
| 0                  | Portable Wi-Fi hotspot<br>is on     | R        | International Roaming is enabled                         |
| <b></b>            | Screenshot captured                 | R        | International Roaming is disabled                        |
| •                  | More notifications are hidden       |          |                                                          |

#### Notification panel

Touch and drag down the Status bar to open the Quick setting panel and drag down again to open the Quick setting panel. Touch and drag up to close it. From the Notification panel, you can open items and other reminders indicated by notification icons or view wireless service information.

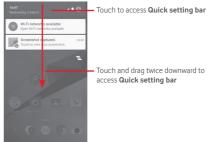

Touch a notification and slide it sideways to delete it. Touch the icon **t** to clear all event–based notifications (other ongoing notifications will remain).

In Quick setting screen, touch the Settings icon 🏟 to access Settings.

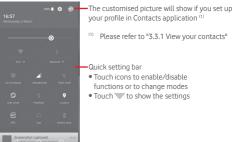

### 1.3.3 Search bar

The phone provides a Search function which can be used to locate information within applications, the phone or the web.

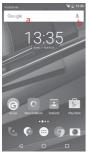

#### a Search by text

- Touch Search bar from the Home screen.
- Enter the text/phrase you want to search for.
- Touch 🔇 on the keyboard if you want to search on the web.
- b Search by voice
- Touch U from Search bar to display a dialog screen.
- Speak the word/phrase you want to search for. A list of search results will display for you to select from.

### 1.3.4 Lock/Unlock your screen

To protect your phone and privacy, you can lock your phone screen with a variety of patterns, PIN or password, etc. through **Settings > Security > Screen lock**.

To create a screen unlock pattern (Follow onscreen instructions)

- Touch Settings > Security > Screen lock > Pattern.
- Draw your own pattern.

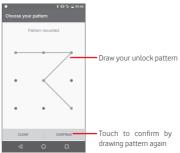

#### To create a screen unlock PIN/Password

- Touch Settings > Security > Screen lock > PIN or Password.
- Set your PIN or password.

### To lock phone screen

Press the **Power** key once to lock the screen.

#### To unlock phone screen

Press the **Power** key once to light up the screen, draw the unlock pattern you have created or enter PIN or password to unlock the screen.

If you have chosen Swipe as the screen lock, slide upward to unlock the screen.

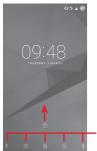

Swipe from the icon to open the app

### 1.3.5 Personalise your Home screen

#### Add an app or widget

Touch the Application tab (iii), then touch and hold the app to activate the Move mode, and drag the item to any Home screen.

Touch and hold the blank space on any Home screen, choose **WIDGETS** and drage widget to the Home screen.

### Reposition an app or widget

Touch and hold the item to be repositioned to activate the Move mode, drag the item to the desired position and then release. You can move items both on the Home screen and the Favourites tray. Hold the icon on the left or right edge of the screen to drag the item to another Home screen.

#### Remove

Touch and hold the item to be removed to activate the Move mode, drag the item up to the top of **Remove** icon, and release after the item turns grey.

#### Create folders

To make it easier to organise apps and shortcuts on the Home screen and the Favourite tray, you can add them to a folder by stacking one item on top of another. To rename a folder, open it and touch the folder's title bar to input the new name.

#### Wallpaper customisation

Touch and hold an empty area on the Home screen or go to Settings > Display > Wallpaper to customise your wallpaper.

### 1.3.6 Volume adjustment

### Using volume key

Press **Volume** key to adjust the volume. To activate the vibrate mode, press the **Volume down** key until the phone vibrates. Press the **Volume down** key once more to activate the silent mode.

#### Using Settings menu

Drag down twice from the notification panel and touch the settings icon 🔅 to enter **Settings**, then touch **Sound & notification**, you can set the volume of calls, notification, system and etc. to your preference.

#### **Text input** 2

#### 2.1 Using the onscreen keyboard

#### Onscreen keyboard settings

Touch the Application tab from the Home screen, select Settings > Language & input.

### Adjust the onscreen keyboard orientation

Turn the phone sideways or upright to adjust the Onscreen Keyboard orientation. You can also adjust it by changing the settings (go to Settings > Display > When device is rotated > Rotate the contents of the screen)

#### Android keyboard 2.1.1

Abc" mode:

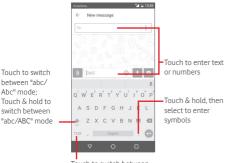

Touch to switch between letter keyboard and symbol/ numeric keyboard

#### 2.2 Text editing

You can edit the text you have entered.

- Touch and hold or double-tap on the text you would like to edit.
- Drag the tabs to change the highlighted selection.
- The following options will show: CUT, COPY, PASTE<sup>(1)</sup>, SHARE, SELECT ALL and REPLACE.

#### You can also insert new text

- Touch where you want to type, or touch and hold a blank space. the cursor will blink and the tab will show. Drag the tab to move the cursor
- If you have selected any text, touch the tab to show PASTE icon which allows you to paste any text you have previously copied.

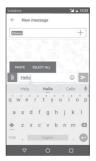

## 3 Call+, Call log & Contacts

### 3.1 Call+

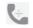

**Call+** allows users to share content using data while being in a call. It also enriches the calling experience by adding features that let users inform their contacts on why they are calling or why they called.

### 3.1.1 Placing a call

You can easily make a call using **Call+**. Touch the Application tab from the Home screen and select **Call+** 

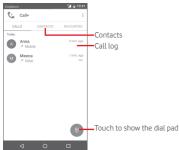

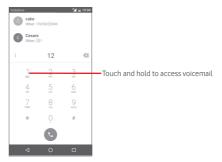

Enter the number you want from the dial pad directly or touch a contact from **CONTACTS** or **FAVOURITES** tab to place the call.

Enter the number from the dial pad, and touch key, the following options are available:

| Add to contacts | Save the number to Contacts.       |
|-----------------|------------------------------------|
| Speed dial      | Touch to enter speed dial setting. |
| Add 2 sec pause | Touch to add "," of 2 sec pause.   |
| Add wait        | Touch to add ";" of waiting.       |

If you make a mistake, you can delete the incorrect digits by touching .

To hang up a call, touch 📀 .

### International call

To dial an international call, touch and hold  $\overline{O}$  to enter "+", then enter the international country prefix followed by the full phone number and finally touch  $\mathbb{Q}$ .

#### Emergency call

If your phone has network coverage, dial emergency number and touch 🕓 to make an emergency call. This works even without a SIM card and without typing the PIN code.

### 3.1.2 Answering or rejecting a call

| Vodafore 📞  |     |    | M 🔒 13:48 |
|-------------|-----|----|-----------|
| Incoming ca | i   |    |           |
| 0574        | 127 | 96 | XXXX      |
| -           |     |    |           |

I

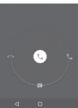

When you receive a call, touch

- Slide the icon right to answer the call;
- Slide the icon left to reject the call;
- Slide the icon down to reject the call by sending a preset message.

To mute incoming calls, press the Volume up/down key directly

### 3.1.3 Calling your voicemail

Your voicemail is provided by your network to avoid missing calls. It works like an answering machine that you can consult at any time.

To access your voicemail, touch and hold  $\,1\,$  on dial pad.

To set your voicemail number, touch is key and touch Settings > Call settings > Voicemail.

If you receive a voicemail, a voicemail icon  $\mathbf{Q}\mathbf{O}$  appears on the Status bar. Open the Notification panel, touch New voicemail.

### 3.1.4 During a call

To adjust the volume during a call, press the  $\ensuremath{\textit{Volume up/down}}$  key.

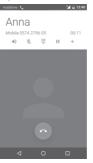

- Touch to hold the current call. Touch this icon again to retrieve the call.
- ....
  - Touch to display Dial pad.

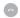

П

- Touch to end the current call.
- Touch to mute the current call. Touch this icon again to unmute the call.

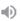

- Touch to activate the speaker during the current call. Touch this icon again to deactivate the speaker.
- Touch to add the number to new contact.

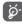

To avoid misoperation on touchscreen during a call, screen will be locked automatically when you put the cellphone close to your ear; and it will be unlocked when the cellphone is taken away from your ear.

### 3.1.5 Managing multiple calls

With this phone you can handle multiple calls at the same time.

### Conference calls (1)

You can set up a conference call.

- Place a call to the first participant of the conference call.
- Touch +.
- Enter the phone number of the person you want to add to conference and touch . You can also add participants from **Contacts** or **Recents**.
- During a conference call, touch to drop a participant or to talk privately to one of the participants. Touch to drop the participant from the conference, touch to talk privately to the participant and hold on other participants.
- Touch 💽 to end the conference call and disconnect all callers.

### 3.1.6 Call settings

Touch key from Call+ screen, the following options are available:

### Clear call history

Touch to clear the entire call memory, touch **OK** to confirm.

### Filter call logs by...

Touch to filter call logs by Missed calls, Outgoing calls, Received calls or Show all.

#### New contact

Touch to add a new contact.

### Call+ settings

| J.                       |                                                        |
|--------------------------|--------------------------------------------------------|
| Servie options           | Mark the checkbox to enable Call+ and Message+service. |
| Add video to the<br>call | Touch to add video to the call.                        |
| Automatic<br>download    | Touch to set automatic download.                       |
| Help                     | Touch to learn more about Call+.                       |

### Settings

- Call settings\Voicemail
- Service
   Opens a dialog box where you can select your carrier's voicemail service or another service.

   Setup
   If you are using your carrier's voicemail
  - service, this opens a dialog box where you can enter the phone number to use for listening to and managing your voicemail.
- Sound Touch to select the notification sound.
- Vibrate Mark the check box to enable vibration when voicemail notification.

#### Call settings\Fixed Dialling Numbers

Fixed Dialling Number (FDN) is a service mode of SIM, where outgoing calls are restricted to a set of phone numbers. These numbers are added to the FDN list. The most common practical application of FDN is for parents to restrict the phone numbers which their children can dial.

For security reasons, you'll be prompted to enable FDN by entering SIM PIN2 which is usually acquired from your service provider or SIM maker.

### • Call settings\Vibrate reminder

You can set vibrate reminder when outgoing calls connect successfully.

### • Call settings\Service Dialling Numbers

You can place a call from the SDN list.

### • Call settings\GSM call settings

Touch to set additional GSM only call settings.

• Sounds and vibrations

Touch to set phone ringtone and volume, etc

• Quick responses

Touch to edit quick responses which will be used when you reject a call with messages.

- Accessibility
- TTY mode TTY mode can be used by people who are deaf, have poor hearing or speech impairments. Touch to set TTY mode.

### 3.2 Recents

You can view your call history in **CALL** tab from the Call+ screen.

Touch a contact's photo to open the Quick Contact panel.

In Quick Contact panel, you can view detailed information of a call, launch a new call or send messages to a contact or number, or add numbers to **Contatcs** (only available for unsaved phone numbers), etc.

To clear the entire call memory, touch key from the Call+ screen and touch **Clear call history**, then touch **OK**.

### 3.3 Contacts

| 3  |          | - |
|----|----------|---|
| 11 | <u> </u> |   |
|    |          |   |

You can view and create contacts on your phone and synchronise these with your Gmail contacts or other apps on the web or on your phone.

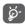

When using Contacts for the first time you are asked whether to import contacts from your SIM card.

### 3.3.1 View your contacts

To access **Contacts** app, touch the Application tab on the Home screen, then select **Contacts**.

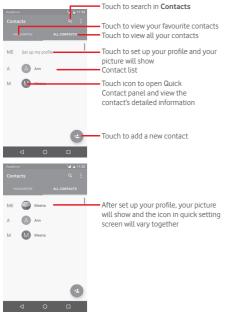

Touch key to display contacts list option menu.

Following actions are enabled:

- Contacts to Choose contacts to display. display
- Import/Export Import or export contacts between phone, SIM card, and microSD card, or share contacts.
- Manage SIM Access to SIM contacts settings. contacts
- Accounts Manage the synchronisation settings for different accounts.
- Settings Access to contact display settings.

### 3.3.2 Adding a contact

Touch the Application tab on the Home screen, select the **Contacts**, then touch the icon (2) in the contact list to create a new contact.

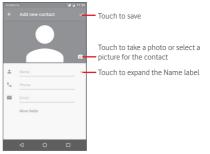

If you want to add more information, touch **More fields** to add a new category.

When finished, touch  $\checkmark$  to save.

To exit without saving, you can touch Back key and then **OK**.

#### Add to/remove from Favourites

To add a contact to favourites, you can touch a contact to view details then touch  $\overleftrightarrow$  to add the contact to favourites.

To remove a contact from favourites, touch 📩 on contact details screen.

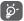

Only phone and account contacts can be added to favourites.

### 3.3.3 Editing your contacts

To edit contact information, touch  $\checkmark$  key in the contact details screen. When finished, touch  $\checkmark$ .

#### Change a contact's default phone number

The default phone number (the number which has priority when making a call or sending a message) will always be displayed under the contact name.

To change the default phone number, touch and hold the number you want to set as the default number from the contact's details screen, then select **Set default**. A **L** appears before the number.

This choice is only available when the contact has more than one number.

#### Delete a contact

To delete a contact, touch  $\frac{1}{2}$  key from the Contatcs detail screen and touch  $\ensuremath{\textbf{Delete}}.$ 

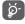

The contact you have deleted will also be removed from other applications on the phone or web the next time you synchronise your phone.

### 3.3.4 Communicating with your contacts

From contact details screen, you can communicate with your contacts by making a call or exchanging messages.

To launch a call, touch the phone number.

To send a message, touch the icon  $\blacksquare$  on the right side of the number.

#### Use Quick Contact for Android

Touch a contact's picture to open Quick Contact for Android, then you can touch the number or the icon  $\blacksquare$  for the way you want to connect.

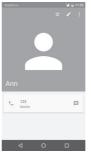

The icons available on Quick Contact panel depend on the information you have for the contact and the applications/ accounts on your phone.

### 3.3.5 Importing, exporting and sharing contacts

From the Contacts screen, touch key to open the options menu, touch **Import/Export**, then select to import/export contacts from/to your SIM card, Phone storage, Accounts, etc.

You can share a single contact or contacts with others by sending the contact's vCard to them via Bluetooth, Gmail, etc.

To do this, touch a contact you want to share, touch is key and **Share** from contact details screen, then select the app to perform this action.

### 3.3.6 Displaying contacts

You can configure which group of contacts, for each account, you want to display in the Contacts list. Touch <sup>\*</sup> key and then **Contacts to display** from contacts list screen, then you can choose contacts to display.

Touch key and then **Settings**, you can **Sort by** First name or Last name, as well as **Name format** as First name first or Last name first.

### 3.3.7 Joining/Discarding contacts

To avoid duplication, you can add any new contact information to existing contacts in a single action.

Touch the contact which you want to add information to, touch  $\checkmark$  key, then touch key in edit screen and touch Merge.

At this time, you are required to select the contact whose information you want to merge with the first contact. The information from the second contact is added to the first one, and the second contact will no longer be displayed in the contacts list.

To separate contact information, touch the contact whose information you want to separate, touch  $\checkmark$  key, then touch  $\ddagger$  key in edit screen and touch **Separate**, touch  $\checkmark$  to confirm.

### 3.3.8 Synchronising contacts in multiple accounts

Contacts, data or other information can be synchronised from multiple accounts, depending on the apps installed on your phone.

To add an account, touch **the setting** on Quick setting bar to get to **Settings**, then touch **Accounts > Add account**.

You are required to select the kind of account you are adding, like Google, Corporate, etc.

As with other account set-ups, you need to enter detailed information, like username, password, etc.

You can remove an account and all associated information from the phone. Open the **Settings > Accounts** screen, touch the account you want to delete, touch \* key and then select **Remove account**, then confirm.

#### Sync

You can synchronise an account on **Accounts** screen, touch an account in the list, then touch <sup>‡</sup> key and select **Sync now**.

#### Message+ & Email 4

#### 4.1 Message+

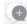

Message+ is a new messaging service that lets Vodafone customers send and receive messages, photos, videos and sounds with any contacts. Message+ provides a user an integrated inbox across SMS/MMS and Chat messages. Based on the contact availability, a message will be sent out as SMS/MMS or Chat.

Touch the Application tab from the Home screen, then select Message+.

#### 4.1.1 Create a new message

On the Message+ list screen, touch the new message icon + and touch 🕢 to write new text/multimedia messages, touch 🚇 to start a new group chat or touch 💽 to go back to list screen.

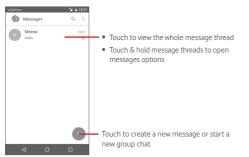

### Sending a text message

Enter the mobile phone number of the recipient on the To: bar or touch + to choose a contact from **MOST CONTACTED** or **ALL CONTATCS** and touch  $\checkmark$  or to add recipients, then touch the SMS bar to enter the text of the message. When you've finished, touch > to send the text message.

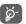

An SMS of more than 160 characters will be charged as several SMS. Specific letters (like accents, for example) will also increase the size of the SMS, so this may cause multiple SMS to be sent to your recipient.

#### Sending a multimedia message

MMS enables you to send video clips, images, photos, animations, and audio to other compatible phones and e-mail addresses.

An SMS will be converted to MMS automatically when media files (image, video, audio, etc.) are attached or Subject or email addresses are added.

To send a multimedia message, enter the recipient's phone number in the To: bar, touch SMS bar to enter the text of the message. touch 🚺 to attach photo, video, audio, etc.

When finished, touch (>) to send the multimedia message. Attach options:

 $\boxed{\circ}$ ٦ 

Access Contacts to select a contact.

Access Message+ to take a picture.

Touch to add audio files.

Access Message+ to record videos.

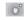

Touch to download Pinnatta to have further operations.

Touch to download Follow Me to have further operations.

### 4.1.2 Manage messages

When a new message comes, an icon ( will appear on status bar as notification. Drag down the status bar to open the Notification panel, touch the new message to open it. You can also access Message+ and touch the new message to open it.

Messages are displayed in conversational order.

To reply to a message, touch the current message to enter message-composing screen, enter the text, then touch **>**.

Touch and hold a message in message details screen, the following options will be available:

- Copy message text This option available for SMS and MMS with text. Touch to copy current message content and past it to SMS bar of the new message you are going to compose.
- Forward Touch to forward the message to another recipient.
- Delete message Delete the current message.

### 4.1.3 Adjust message settings

In message list screen, touch key and select **Settings**.

#### Look & Feel

- Font size Touch to change application font size.
- **Background** Touch to set background image.
- Sort contacts Touch to set how to sort contacts. by...
- Display contact Touch to set how to display contacts. names by...
- Show call logs Phone logs, messages and media shared in conversation during a call will be highlighted.

#### Chat

- Service options Touch to enable Call+ and Message+ service.
- Show last active Mark to show last active info. info
- Read Mark to send notification when a chat notifications message was read.
   (chat only)
- Chat profile Touch to set chat name on profile.
- Automatic Touch to enable automatic download in different network environment.

#### SMS & MMS

- Allow conversion Mark to allow conversion of long SMS to of long SMS to MMS.
   MMS
- SMS delivery Mark to allow request of SMS delivery reports reports.
- MMS delivery Mark to allow request of MMS delivery reports.
- MMS while Mark to enable automatically retrieve roaming incoming MMS while roaming.
- MMS autoretrieve incoming MMS.
- Advanced Touch to set advanced settings.

#### Notifications

- Notification Touch to set notification sound. sounds
- Notification light Touch to set notification light.
- Vibration Mark to enable vibration with incoming messages.
- Group chat Mark to enable notify for new group chat notifications messages.
- Privacy mode Mark to enable privacy mode.

#### Help

Touch to lean more about Message+ and Call+.

### 4.2 Gmail/Email

The first time you set up your phone, you can select to use an existing Gmail account or to create a new Email account.

#### 4.2.1 Gmail

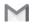

As Google's web-based email service, Gmail is configured when you first set up your phone. Gmail on your phone can be automatically synchronised with your Gmail account on the web. Unlike other kinds of email account, each message and its replies in Gmail are grouped in your inbox as a single conversation; all emails are organised by labels instead of folders.

#### To access Gmail

From the Home screen, touch the Application tab to enter the applications list, then touch **Gmail**.

Gmail displays messages and conversations from one single Gmail account at a time, if you own more than one account, you can add an account by touching in and select **Settings** from Inbox screen, then touch **ADD ACCOUNT**. When finished, you can switch to another by touching the account name from Inbox screen, then select the account you want to view.

#### To create and send emails

- 1 Touch 🕜 from Inbox screen.
- 2 Enter recipient(s)'s email address in To field.
- 3 If necessary, touch the popup menu icon **~Add Cc/Bcc** to add a copy or a blind copy to the message.
- 4 Enter the subject and the content of the message.
- 5 Touch 🖾 icon and select Attach file to add an attachment.
- 6 Finally, touch the icon > to send.

7 If you do not want to send the mail out right away, you can touch con and then **Save draft** or touch the **Back** key to save a copy. To view the draft, touch your account name to display all labels, then select **Drafts**.

If you do not want to send or save the mail, you can touch icon and then touch **Discard**.

To add a signature to emails, touch icon and then touch **Settings** from inbox screen, choose an account, then touch **Signature**.

#### To receive and read your emails

When a new email arrives, you will be notified by a ringtone or vibration, and an icon will appear on Status bar.

Touch and drag down the Status bar to display the Notification panel, touch the new email to view it. Or you can also access the Gmail Inbox label and touch the new mail to read it.

You can search for an email by sender, recipient, subject, etc.

- Touch the icon  $\mathsf{Q}_{\mathsf{s}}$  from Inbox screen.
- Enter the keyword you want to search for in the searching box and touch  $\bigcirc$  on the software keyboard.

#### To reply or forward emails

- Reply When viewing an email, touch is to reply this mail.
- Reply all Touch and select Reply all to send message to all people in a mail loop.
- Forward Touch and select Forward to forward the received mail to other people.

### 4.2.2 Email

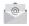

Besides your Gmail account, you can also set-up external email accounts on your phone.

Touch the Application tab from the Home screen, then select  $\ensuremath{\textit{Email}}$ 

An email wizard will guide you through the steps to set up an email account.

- 1 Enter the email address and password of the account you want to set up.
- 2 Touch Next. If the account you entered is not provided by your service provider in the phone, you will be prompted to go to the email account settings screen to enter settings manually. Or you can touch **Manual setup** to directly enter the incoming and outgoing settings for the email account you are setting up.
- 3 Enter the account name and display name in outgoing emails.
- 4 To add another email account, you can touch key and **Settings**. Touch **Add account** to create a new account.

#### To create and send emails

- 1 Touch the icon + on Inbox screen.
- 2 Enter recipient(s) email address(es) in the To field.
- 3 If necessary, touch wey to add a copy CC or a blind copy BCC to other recipients.
- 4 Enter the subject and the content of the message.
- 5 Touch C to add an attachment.
- 6 Finally, touch > to send.
- 7 If you do not want to send the mail right away, you can touch key and **Save draft** or touch the **Back** key to save a copy.

# 5 Calendar , Alarm clock & Calculator

### 5.1 Calendar

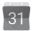

Use Calendar to keep track of important meetings, appointments, etc.

To access this function, touch the Application tab from the Home screen, then touch **Calendar**.

### 5.1.1 Multimode view

You can display the Calendar in daily, weekly, monthly, or agenda view.

To change your Calendar view, touch the key to open list menu for your options. Touch the icon 7 to return to Today's view.

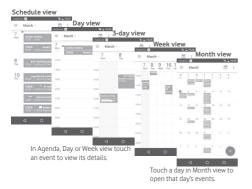

### 5.1.2 To create new events

You can add new events from any Calendar view.

- Touch + in calendar view.
- Fill in all required information for this new event. If it is a wholeday event, you can enable **All-day** option.

When finished, touch **SAVE** from the top of the screen.

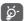

Before you can add an event, you must add at least one Calendar account and make a calendar visible.

### To delete or edit an event

To share, delete or edit an event, touch the event to enter details screen, touch the icon  $\bigcirc$  to edit the event, and touch **DELETE** from the bottom of the screen to delete.

### 5.1.3 Event reminder

If a reminder is set for an event, the upcoming event icon 31 will appear on Status bar as a notification when the reminder time arrives.

Touch and drag down the status bar to open the Notification panel, touch event name to view Calendar notification list.

Touch **Snooze** to turn off all event reminders for 5 minutes.

Touch **Back** key to keep the reminders pending in the status bar and the Notification panel.

Touch icon from Calendar main screen to refrensh the calendar:

Touch  ${\displaystyle = \over \displaystyle =}$  icon to enter Calendar Settings to set a series of Calendar settings.

#### 5.2 Clock

Your mobile phone has a built-in clock.

To access this function, touch the Application tab from the Home screen, then touch Clock.

Touch 👩 to add or set an alarm.

#### 5.2.1 To set an alarm

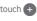

From Clock screen, touch 💿 to enter Alarms screen, touch 🕂 to add a new alarm. Following options will show:

- Time Touch numbers to set the time for your alarm
- Label Touch to set a name for the alarm
- Repeat Touch to select days you want alarm to work
- Ringtone Touch to select an alarm ringtone.
- Vibrate Select to activate vibration

Touch an already existing alarm and touch 🔳 to delete the selected alarm

#### 5.2.2 To adjust alarm settings

Touch key from **Alarms** screen. The following options will be available under Settings:

Clock

- Style Touch to set Analog or Digital style.
- Auto home clock Touch to set home clock while travelling outside
- Home time zone Touch to set home time zone

#### Alarms

- Silence after Touch to set time silence.
- Touch to choose length of snooze. Snooze length
- Alarm volume Touch to set alarm volume.
- Volume buttons Touch to choose Snooze Dismiss or Do. nothing as volume buttons.
- Touch to choose from which day to start Start week on one week

#### 5.3 Calculator

fone 🔄 🖬 🖬 11:32

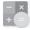

M 🖬 11:32

With Calculator, you can solve many mathematical problems.

To access this function, touch the Application tab from the Home screen, then touch Calculator.

There are two panels available: Basic panel and Advanced panel.

To switch between panels, select one of the following two ways:

- Touch and drag the basic screen to the left to open the Advanced panel.
- Or turn the device to the landscape mode from the basic panel to open the Advanced panel<sup>(1)</sup>.

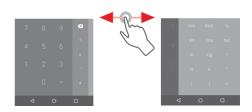

(1) If "Settings\Display\When device is rotated\Stay in current orientation" is on, this item will not display. 46

# 6 Getting connected

Your phone can connect to the Internet using either GPRS/  $\rm EDGE/3G/4G/4G+$  or Wi-Fi.

### 6.1 Connecting to the Internet

### 6.1.1 GPRS/EDGE/3G/4G/4G+

The first time you turn on your phone with the SIM card inserted, it will automatically configure a mobile network service: GPRS, EDGE, 3G, 4G or 4G+.

To check the network connection you are using, touch the Application tab on the Home screen, then touch Settings > More > Mobile networks > Access Point Names or Network operators.

#### To create a new access point

A new mobile network connection can be added to your phone with the following steps:

1 Touch 📩 on Quick setting bar to get to Settings.

2 Touch More > Mobile networks > Access Point Names.

3 Then touch (+) key to add new APN.

4 Enter the required APN information.

5 When finished, touch key and Save.

### To activate/deactivate Data roaming

When roaming, you can decide to connect/disconnect to a data service.

1 Touch 💭 on Quick setting bar to get to Settings.

### 2 Touch More > Mobile networks.

- 3 Touch the switch no activate or deactivate data roaming.
- 4 When Data roaming is deactivated, you can still perform data exchange with a Wi-Fi connection (refer to "**6.1.2 Wi-Fi**").

### 6.1.2 Wi-Fi

You can connect to the Internet when your phone is within range of a wireless network. Wi-Fi can be used on your phone even without a SIM card inserted.

### To turn Wi-Fi on and connect to a wireless network

- 1 Touch 🔹 on Quick setting bar to get to Settings.
- 2 Touch the switch 📖 in Wi-Fi to turn on/off Wi-Fi.
- 3 Touch **Wi-Fi**: detailed information of all detected Wi-Fi networks is displayed in the Wi-Fi networks section.
- 4 Touch a Wi-Fi network to connect to it. If the network you selected is secured, you are required to enter a password or other credentials (contact network operator for details). When you're finished, touch **Connect.**

### To activate notification when a new network is detected

When Wi-Fi is on and the network notification is activated, the Wi-Fi icon will appear on the status bar whenever the phone detects an available wireless network within range. The following steps activate the notification function when Wi-Fi is on:

1 Touch an Quick setting bar to get to Settings.

2 Touch Wi-Fi, then key and select Advanced.

3 Touch the switch 💷 to activate/deactivate this function.

#### To add a Wi-Fi network

When Wi-Fi is on, you may add new Wi-Fi networks according to your preference.

- 1 Touch 📩 on Quick setting bar to get to Settings.
- 2 Touch Wi-Fi, and then touch and select Add network.
- 3 Enter the name of the network and any required network information.
- 4 Touch CONNECT.

When successfully connected, your phone will be connected automatically the next time you are within range of this network.

#### To forget a Wi-Fi network

The following steps prevent automatic connections to networks which you no longer wish to use.

1 Turn on Wi-Fi, if it's not already on.

2 In the Wi-Fi screen, touch the name of the saved network.

3 Touch FORGET in the dialogue that opens.

### 6.2 Chrome

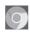

Using the Browser you can enjoy surfing the Web.

To get onto the Web, touch the Application tab from the Home screen, then touch **Chrome.** 

#### To go to a web page

On Browser screen, touch the URL box at the top, enter the address of the web page, then touch  $\rightarrow$  to confirm.

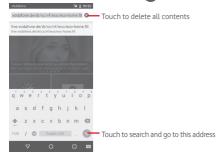

### 6.3 Connecting to Bluetooth devices

Bluetooth is a short-range wireless communication technology that you can use to exchange data, or connect to other Bluetooth devices for various uses.

To access this function, touch the on Quick setting bar to get to **Settings**, then touch **Bluetooth**, your device and other available ones will show on the screen.

#### To turn on Bluetooth

1 Touch 💭 on Quick setting bar to get to Settings.

2 Touch et activate/deactivate this function.

To make your phone more recognizable, you can change your phone name which is visible to others.

1 Touch 🗱 on Quick setting bar to get to Settings.

2 Touch Bluetooth.

3 Touch key and select Rename this device.

4 Enter a name, and touch **RENAME** to confirm.

#### To pair/connect your phone with a Bluetooth device

To exchange data with another device, you need to turn Bluetooth on and pair your phone with the Bluetooth device with which you want to exchange data.

1 Touch 🚺 on Quick setting bar to get to Settings.

2 Touch Bluetooth.

3 Touch a Bluetooth device you want to be paired with in the list.

4 A dialog will popup, touch **PAIR** to confirm.

5 If the pairing is successful, your phone connects to the device.

### To disconnect/unpair from a Bluetooth device

1 Touch after the device name you want to unpair.

2 Touch FORGET.

### 6.4 Connecting to a computer via USB

With the USB cable, you can transfer media files and other files between your phone and computer.

To connect:

- Use the USB cable that came with your phone to connect the phone to a USB port on your computer. You will receive a notification that the USB is connected.
- Open the Notification panel and touch **USB for file transfer**, then, in the next dialog, choose the way in which you want to transfer files.

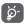

Before using MTP, make sure that the driver (Windows Media Player 11 or higher version) has been installed.

# To locate data you have transferred or downloaded in the internal storage:

1 Touch the Application tab from the Home screen to open the apps list.

### 2 Touch File Manager.

All data you have downloaded is stored in **File Manager**, where you can view media files (videos, photos, music and others), rename files, install apps onto your phone, etc.

### 6.5 To safely remove the microSD card from your phone

The microSD card can be removed from your phone any time the phone is powered off. To remove the microSD card while the phone is on, you must unmount the storage card from the phone first, to prevent corrupting or damaging the storage card.

### To format a microSD card

- 1 Touch 🏟 on Quick setting bar to get to **Settings**.
- 2 Touch Storage.
- 3 Touch Unmount SD card.

You can now safely remove the microSD card from the phone.

### To format a microSD card

- 1 Touch 🏟 on Quick setting bar to get to Settings.
- 2 Touch Storage & USB.
- 3 Touch 📥 to erase microSD card.

# 6.6 Sharing your phone's mobile data connection

You can share your phone's mobile data connection with a single computer via a USB cable (USB tethering) or with up to eight devices at once by turning your phone into a portable Wi-Fi hotspot or via Bluetooth.

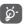

Sharing data may incur additional charges from your network operator. Extra fees may also be charged in roaming areas.

### To share your phone's data connection via USB

Use the USB cable that along with your phone to connect the phone to a USB port on your computer.

- 1 Touch 🗱 on Quick setting bar to go to **Settings**.
- 2 Touch More > Tethering & portable hotspot.
- 3 Touch the switch 
  beside USB tethering to activate/ deactivate this function.

To share your phone's data connection as a portable Wi-Fi hotspot

- 1 Touch Control on Quick setting bar to go to Settings.
- 2 Touch More > Tethering & portable hotspot.
- 3 Touch the switch **•••** beside **Portable Wi-Fi hotspot** to activate/deactivate this function.

### To share your phone's data connection via Bluetooth

- 1 Touch 📩 on Quick setting bar to go to Settings.
- 2 Touch More > Tethering & portable hotspot.
- 3 Touch the switch solution.

### To rename or secure your portable hotspot

When Portable Wi-Fi hotspot is activated, you could change the name of your phone's Wi-Fi network (SSID) and secure its Wi-Fi network.

- 1 Touch 📩 on Quick setting bar to go to Settings.
- 2 Touch More > Tethering & portable hotspot.
- 3 Touch **Set up Wi-Fi hotspot** to change the network SSID or set your network security.

4 Touch SAVE.

### 6.7 Connecting to virtual private networks

Virtual private networks (VPNs) allow you to connect to the resources inside a secured local network from outside that network. VPNs are commonly deployed by corporations, schools, and other institutions so that their users can access local network resources when not inside that network, or when connected to a wireless network.

### To add a VPN

- 1 Touch 🗱 on Quick setting bar to get to Settings.
- 2 Touch More > VPN and then touch +.
- 3 In the screen that opens, follow the instructions from your network administrator to configure each component of the VPN settings.

### 4 Touch SAVE.

The VPN is added to the list on the VPN settings screen.

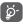

Before adding a VPN, you should set a lock screen pattern, PIN code or password for your phone.

### To connect/disconnect to a VPN

To connect to a VPN:

- 1 Touch 📩 on Quick setting bar to get to Settings.
- 2 Touch More > VPN.
- 3 VPNs you have added are listed; touch the VPN you want to connect with.
- 4 In the dialog that opens, enter any requested credentials and touch **CONNECT**.

To disconnect:

• Open the Notification panel and touch the resulting notification for VPN disconnection.

### To edit/delete a VPN

To edit a VPN:

- 1 Touch 📩 on Quick setting bar to get to Settings.
- 2 Touch More > VPN.
- 3 VPNs you have added are listed; touch 🔹 besides the VPN you want to edit.
- 4 After finished, touch SAVE.

To delete:

• Touch 🔯 besides the VPN you want to delete, in the dialog that opens, touch **FORGET**.

# 7 Google Play Store <sup>(1)</sup>

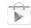

Google Play Store is an online software store, where you can download and install applications and games to your Android Powered Phone.

To open Google Play Store:

- Touch the Application tab from the Home screen, then touch Google Play Store.
- For the first time you access Google Play Store, a screen with terms of service pops up for your attention, touch **Accept** to continue.

 $\mathsf{Touch}^{\frac{1}{2}}$  key and then select  $\mathbf{Help}$  to enter Google Play Store help page for more information on this function.

(1) Depending on your country and operator.

# 8 Multimedia applications

### 8.1 Camera

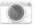

Your mobile phone is fitted with a Camera for taking photos and shooting videos.

Before using the Camera, please be sure to open the protective lens cover before use to avoid it affecting your picture quality.

To access this function, touch the Application tab from the Home screen and then touch **Camera**.

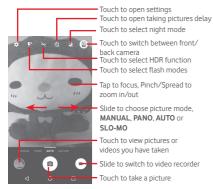

#### To take a picture

The screen acts as the viewfinder. First position the object or

landscape in the viewfinder, touch (a) icon to take the picture which will be automatically saved.

#### To shoot a video

First position the object or landscape in the viewfinder, and touch icon to start recording. Touch to stop recording. The video will be automatically saved.

# Further operations when viewing a picture/video you have taken

- Touch 🕒 to quick view the picture you taken.
- Touch the C icon then Gmail, Bluetooth, MMS, etc to share the photo or video you have taken.
- Touch the Back key to return to the Camera or Camcorder.

### 8.1.1 Settings in framing mode

Before taking a photo/shooting a video, touch the 🏟 icon to adjust a number of settings in framing mode.

#### Back camera shooting mode

Touch the ticon to access camera settings and below options will display for you to choose from:

- Size Touch to set the picture size.
- Gird Touch to turn on/off grid.
- Video Touch to set video quality. quality(rear)
- Image stabilizer Slide to enable image stabilizer.
- Storage Touch to choose storage place
- **GPS tagging** Touch to turn on/off the GPS tagging.
- Shutter sound Touch to turn on/off the shutter sound.
- Reset to factory Touch to reset to factory settings. settings

#### Front camera shooting mode

Switch to front camera, touch the  $\frac{1}{2}$  icon to read the tip of taking picture. To take a picture, show the palm of your hand in front of the camera.

### 8.2 Gallery

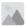

Gallery acts as a media player for you to view photos and playback videos. In addition, a set of further operations to pictures and videos are available for your choice.

To access this function, touch the Application tab from the Home screen, then touch **Gallery.** 

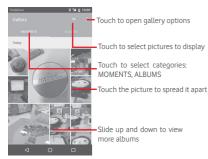

#### To view a picture/play a video

Pictures and videos are displayed by albums in Gallery.

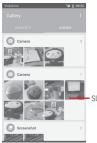

Slide up and down to view more pictures

- Touch an album and all pictures or videos will spread the screen.
- Touch the picture/video directly to view or play it.
- Slide up/down to view previous or next pictures/videos.

#### Working with pictures

You can work with pictures by rotating or cropping them, sharing them with friends, setting them as contact photo or wallpaper, etc.

Locate the picture you want to work on, touch the picture from full-screen picture view. Slide the icon bar below left and right to select one, touch icon  $\checkmark$  to share the picture, edit icon  $\checkmark$  to edit the picture and touch iii to delete the picture.

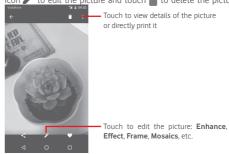

Touch 🎤 from full-screen picture view to edit a picture.

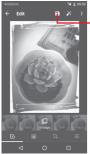

- Touch to save

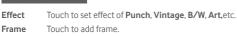

Edit Touch to Crop, Straight or Rotate the picture.

Enhance Touch to set Autocolor, Exposure, Vignette, etc..

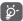

After activating the crop mode, the cropping square appears in the middle of the picture. Select the portion to crop, touch  $\checkmark$  to confirm and Save, touch  $\checkmark$  icon to exit without saving.

### 8.3 Play music

Using this menu, you can play music files stored on the microSD card in your phone. Music files can be downloaded from computer to microSD card using a USB cable.

To access this function, touch the Application tab from the Home screen, then touch **Play Music**.

Touch key and choose My Library, you will find five categories in which all songs are classified: PLAYLISTS, GENRES, ARTISTS, ALBUMS and SONGS. Slide left and right to view all. Touch SHUFFLE ALL to shuffle all songs in SONGS category.

### 8.3.1 Playing music

Touch a song to play the song.

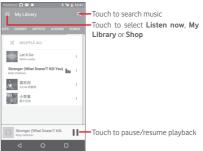

Touch key to get to Settings

#### GENERAL

| Google Account          | Touch to choose account.                          |
|-------------------------|---------------------------------------------------|
| Your device             | Touch to access your music from up to 10 devices. |
| Equaliser<br>DEVELOPER  | Touch to get to audio settings.                   |
| Open-source<br>licences | Touch to read licences.                           |
| Music version           | Check version of Music.                           |
| While playin            | ig songs with Music, the operation of pause,      |

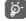

While playing songs with Music, the operation of pause, play or skip is still available even if the screen is locked.

Touch from songs to get available options:

| Add to queue    | Touch to add the song into playing queue. |
|-----------------|-------------------------------------------|
| Add to playlist | Touch to add to playlist.                 |
| Go to artist    | Touch to go to artist.                    |
| Go to album     | Touch to go to album.                     |
| Clear queue     | Touch to clear the song in current queue. |
| Save queue      | Touch to save queue.                      |

### 8.4 Video player

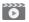

To access this function, touch the Application tab from the Home screen, then touch **Video player** 

Video player is a small built-in video player that lists all your videos.

Touch an item from the list to play. While playing, touch a point on the timeline to jump to and play from.

# 9 Google Maps

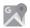

### 9.1 Get My Location

### 9.1.1 Turn on GPS

To turn on your phone's global positioning system (GPS) satellite receiver:

- 1 Touch 💼 on Quick setting bar to go to Settings.
- 2 Touch Location.
- 3 Slide the switch 💷 to enable location and choose location mode you preferred.

### 9.1.2 Open Google Maps and view My Location

Touch the Application tab from the Home screen, then touch  $\ensuremath{\mathsf{Maps}}.$ 

Touch icon on the map to view My Location.

The map will then center on a blue dot. Your actual position will be at the blue dot.

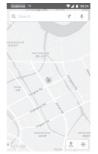

To move the map, drag the map with your finger.

To zoom in and out of a map, pinch or spread your fingers, or you can also zoom in by double-tapping a location on screen.

### 9.2 Search for a location

While viewing a map, touch the search icon  $\ensuremath{\mathbb{Q}}$  to activate search function.

In the search box, enter an address, a city or a local business.

Touch the search icon to search, and in a while your search results will appear on the map as red dots. You can touch one to show a label.

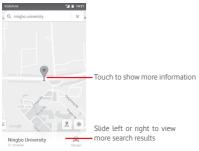

### 9.3 Save a location

Just like bookmarking a web address on the Internet, you can star any position on the map for later use.

### 9.4 Open Street View for a location

- 1 Touch and hold a location to display its address at the bottom of the maps screen.
- 2 Drag up the details screen to sign in to save offline.
- 3 Touch  $\stackrel{\circ}{\sim}$  icon to display a Street View thumbnail.

### 9.5 Get driving, public transportation or walking directions

### 9.5.1 Get suggested routes for your trip

Touch icon 🍸 from Maps screen.

| 5 | <u> </u>   |                                | 75 |
|---|------------|--------------------------------|----|
|   | My Locat   | ion                            |    |
|   |            | , 106 Kensingt<br>ndon W8 4SG, |    |
|   | Route opti | ons                            |    |

- 1 Touch enter bar to edit your start point by entering an address or selecting a saved item.
- 2 Do likewise for your end point.
- 3 To reverse directions, touch  $\uparrow\downarrow$ .
- 4 Then select a transport mode: driving by car, using public transportation, or walking directions.
- 5 Touch Route options to select Avoid motorways, Avoid tolls or Avoid ferries.
- 6 A couple of suggested routes will appear in a list. Touch any route to view its respective detailed direction.

# 10 Others

### 10.1 File Manager

To access this function, touch the Application tab from the Home screen, then touch **File Manager**.

File Manager works with both microSD card and phone storage.

File Manager displays all data stored on both microSD card and phone storage, including applications, media files; videos, pictures or audios you have captured; other data transferred via Bluetooth, USB cable, etc.

When you download an application from PC to microSD card, you can locate the application on File Manager, then touch it to install it in your phone.

File Manager allows you to perform and be really efficient with the following common operations: create (sub) folder, open folder/file, view, rename, move, copy, delete, play, share, etc.

### 10.2 Sound Recorder

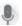

To access this function, touch the Application tab from the Home screen, then touch **Sound Recorder**.

Sound Recorder allows you to record voice/sound for seconds/ hours.

### 10.3 Radio

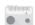

Your phone is equipped with a radio <sup>(1)</sup>. You can use the application as a traditional radio with saved channels or with parallel visual information related to the radio program on the display if you turn to stations that offer Visual Radio service.

To access this function, touch the Application tab from the Home screen, then touch  $\ensuremath{\textbf{Radio}}$ 

Please insert a headset to improve the FM Radio reception quality.

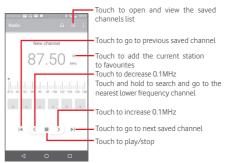

#### Available options:

- Save channel Save the current tuned station to the channels list.
- Scan channels Touch to scan channels.
- Delete Delete the channel.
- Enter frequency Enter the frequency manually.
- Station info Mark the checkbox to view the station info.
- Exit Turn off the radio.

<sup>&</sup>lt;sup>1)</sup> The quality of the radio depends on the coverage of the radio station in that particular area.

# 11 Settings

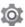

Drag down twice from the Notification panel and touch the Settings icon **the settings**.

### 11.1 Wireless & networks

### 11.1.1 Wi-Fi

Using Wi-Fi you can now surf the Internet without using your SIM card whenever you are in range of a wireless network. The only thing you have to do is to enter the **Wi-Fi** screen and configure an access point to connect your phone to the wireless network.

For detailed instructions on using Wi-Fi, please refer to "6.1.2  $\ensuremath{\text{Wi-Fi}}$  ".

### 11.1.2 Bluetooth

Bluetooth allows your phone to exchange data (videos, images, music, etc.) in a small range with another Bluetooth supported device (phone, computer, printer, headset, car kit, etc.).

For more information on Bluetooth, please refer to "6.3 Connecting to Bluetooth devices".

### 11.1.3 Data usage

Touch the switch of **Set mobile data limit**, then you can drag the limit line and the warning line according to your limitation. Your mobile data connection will be disabled when the specified limit is reached. You can also choose a data usage cycle to view the statistics and related applications of used data by your phone.

Touch  $\$  icon, and you can view more settings related to your data usage.

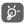

Data usage is measured by your phone, and your carrier may count differently. Please consider using a conservative limit.

### 11.1.4 More\Flight mode

Through **More > Flight mode** to simultaneously disable all wireless connections including Wi-Fi, Bluetooth and more.

You can also open Flight mode in phone options when pressing **Power** key.

### 11.1.5 More\NFC

Touch the switch . to allow data exchange when the device touches another device.

### 11.1.6 More\Android Beam

When NFC is enabled, it can transmit app content to another device.

### 11.1.7 More\Tethering & portable hotspot

This function allows you to share your phone's mobile data connection via USB or as a portable Wi-Fi access point (Please refer to "6.6 Sharing your phone's mobile data connection"

### 11.1.8 More\VPN

A mobile virtual private network (mobile VPN or mVPN) provides mobile devices with access to network resources and software applications on their home network, when they connect via other wireless or wired networks. Mobile VPNs are used in environments where workers need to keep application sessions open at all times, throughout the working day, as the user connects via various wireless networks, encounters gaps in coverage, or suspend-and-resumes their devices to preserve battery life. A conventional VPN cannot survive such events because the network tunnel is disrupted, causing applications to disconnect, time out, fail, or even the computing device itself to crash.

For more information on VPN, please refer to "6.7 Connecting to virtual private networks"

### 11.1.9 More\Mobile networks

#### Data roaming

Touch the switch to connect to data services when roaming.

### Preferred network type

Touch to select preferred network mode.

### Access Point Names

You can select your preferred network with this menu.

### Network operators

You can select a network operator.

### 11.1.10 More\Emergency broadcasts

### **Emergency Alert Settings**

### Presidential

Presidential alerts are always displayed.

#### Show extreme threats

Mark the checkbox to display alerts for extreme threats to life and property.

#### Show severe threats

Mark the checkbox to display alerts for severe threats to life and property.

### Show AMBER threats

Mark the checkbox to display child abduction emergency bulletins.

### Turn on notifications

Mark the checkbox to display emergency alert broadcasts.

### Alert sound duration

Touch to sent Alert sound duration.

### Alert reminder

Touch to set the alert reminder

### Vibrate

Mark the checkbox to activate vibration when alert incoming.

### Speak alert message

Mark the checkbox to use text-to-speech to speak emergency alert message.

### ETWS settings

### Show ETWS test broadcasts

Mark the checkbox to display test broadcasts for Earthquake Tsunami Warning System.

### Settings for Brazil

### Show channel 50 broadcasts

Mark the checkbox to display Channel 50 which is used for Brazil for area update information.

### Settings for India

### Show channel 60 broadcasts

Mark the checkbox to display Channel 60 which is used for India for operator specific information.

### Developer options

### Show CMAS test broadcasts

Mark the checkbox to display test broadcasts for Commercial Mobile Alert System.

### Show opt-out dialog

Mark the checkbox to show an opt-out dialog after displaying the first CMAS alert.

## 11.2 Device

## 11.2.1 Buttons

## • Camera key

Touch to enable camera key to launch the camera app and take photos.

#### Navigation buttons

Touch to see navigation buttons tip.

## 11.2.2 Display

- Home screen Touch to switch to activate the function of launching favourite app by swiping right.
- Favourite Home Touch to set your favourite your application . screen app
- Lock screen Touch to set app shortcuts on lock screen. shortcuts
- Brightness level Touch to adjust the brightness of the screen.
- Adaptive Touch to optimise brightness level for available light.
- Wallpaper Touch to set the wallpaper.
- Screen mode Touch to set screen mode.
- Sleep Touch to set screen timeout.
- Daydream Touch to set the daydream.
- Ambient display Touch to set wake screen when you pick up device or receive notifications.
- Pulse notification Touch to turn on pulse notification light. light
- Font size Touch to set the font size.
- When device is Touch to set whether rotate the contents of the screen or stay in portrait view.
- Cast Touch to activate cast.

## 11.2.3 Sound & notification

Use the Sound settings to configure ringtones for different events and environments.

## Sound

- Also vibrate for Touch to vibrate phone for incoming calls. calls
- Do not disturb Touch to set whether interrupt and priority interruptions.
- Phone ringtone Touch to set your default incoming call ringtone.
- Default Touch to set your default notification notification ringtone. ringtone
- Other sounds Touch to set dial pad tones, Screen locking sounds, Touch sounds and Vibrate on touch.
- Audio enhancement

#### Notification

- When device is Touch to select whether show all notication content or don't show notification at all when device is locked.
- App notifications Touch to set app notifications.
- Notification Touch to view the notification listerners. access
- Do Not Disturb Touch to view installed apps requested Do Not Disturb access.

## 11.2.4 Apps

Use the Manage applications settings to view details about the applications installed on your phone, to manage their data and force them to stop, and to set whether you want to permit installation of applications that you obtain from websites and emails.

## 11.2.5 Storage & USB

Use these settings to monitor the total and available space on your phone and on your microSD card; to manage your microSD card; and if necessary, to reset the phone, erasing all of your personal information.

#### Device storage

This menu displays the amount of internal phone storage in different colours. The available space will be shown in grey, which shows the amount of internal phone storage used by the operating system, its components, applications (including those you downloaded), permanent and temporary data.

#### Portable storage

Lists the amount of space on any microSD card installed in your phone and the amount you can use to store photos, videos, music, and other files. You can touch **SD card** to access the function and learn more details.

## 11.2.6 Battery

In battery screen you can view the battery usage data since you last connected the phone to a power source. The screen also shows your battery status and how long it has been used since last charging. Touch one category, then you can learn its specific power consumption.

You can adjust power use via the screen brightness or screen timeout in Display screen.

## 11.2.7 Memory

You use the Memory to view details about the applications used memory in the past.

## 11.2.8 Users

Touch to set owner and guest account for the device.

## 11.2.9 Tap & pay

The device allows you to pay with just a tap without worry no cash at hand.

## 11.3 Personal

## 11.3.1 Location

#### Mode

Choose mode for location access.

- High accuracy Use GPS, Wi-Fi and mobile networks to determine location.
- Battery saving Use Wi-Fi and mobile networks to determine location.
- Device only Mark the check box to use GPS to determine your location.

## 11.3.2 Security

#### Screen lock

- None Touch to disable screen unlock security.
- Swipe Touch to enable slide unlock mode.
- Pattern Touch to draw pattern to unlock screen.
- PIN Touch to enter a numeric PIN to unlock screen.
- Password Touch to enter a password to unlock screen.

#### Make passwords visible

Mark the checkbox to show passwords as you type.

#### Automatically lock

Touch to set automatically lock after sleep.

#### Power button instantly lock

Mark the checkbox to enable Power button instantly lock the device.

#### Lock screen message

Touch to set lock screen message.

#### Fingerprint

Touch to enable unlock with fingerprint.

## Smart lock

You must set a screen lock first when you enable this function,

## Encrypt phone

You can encrypt your accounts, settings, download apps and their data, media and other files by touching Encrypt phone.

## Set up SIM card lock

Choose a SIM card you want to configure.

Mark the checkbox of  ${\bf Lock}~{\bf SIM}~{\bf card}$  to lock the SIM card with PIN code.

Touch Change SIM PIN to change the PIN code.

## Make passwords visible

Mark the checkbox to show passwords as you type.

## Device administrators

Touch to view or deactivate device administrators.

## Unknown sources

Mark the checkbox to permit installation of applications that you obtain from web sites, emails, or other locations other than Android Market.

To protect your phone and personal data, download applications only from trusted sources, such as Android Market.

## Storage type

Touch to choose storage type for credentials.

## Trusted credentials

Touch to display trusted CA certificates.

## Install from SD card

Touch to install encrypted certificates from the microSD card.

## Clear credentials

Touch to remove all credentials.

## Trusted agents

Touch to view or deactivate trusted agents.

## Screen pinning

Touch to set screen pinning.

## Apps with usage access

Touch to set the app access.

## 11.3.3 Accounts

Use the settings to add, remove, and manage your Email and other supported accounts. You can also use these settings to control how and whether all applications send, receive, and synchronise data on their own schedules, and whether all applications can synchronise user data automatically.

## Add account

Touch to add an account for selected app.

## 11.3.4 Language & input

Use the Language & input settings to select the language for the text on your phone and for configuring the onscreen keyboard. You can also configure voice input settings and the pointer speed.

## Language

Touch to select the language and the region you want.

#### Spell checker

Mark the checkbox to enable the system to show suggested words.

#### Personal dictionary

Touch to open a list of the words you've added to the dictionary. Touch a word to edit or delete it. Touch the add button (+) to add a word.

## Current keyboard

Touch to select a default input method.

## Google voice typing

Touch to view settings about Google voice input.

## Text-to-speech output

## Prefered engine

Touch to choose a preferred text-to-speech engine, touch the Settings icon **\$** to show more choices for each engine.

## • Speech rate

Touch to open a dialog where you can select how quickly you want the synthesiser to speak.

## • Listen to an example

Touch to play a brief sample of the speech synthesiser, using your current settings.

## Default language status

Touch to show status of default language.

## Pointer speed

Touch to open a dialog where you can change the pointer speed, touch  $\mathbf{OK}$  to confirm.

## 11.3.5 Backup and reset

## Back up my data

Mark the checkbox to back up your phone's settings and other application data to Google Servers, with your Google Account. If you replace your phone, the settings and data you've backed up are restored onto the new phone for the first time you sign in with your Google Account. If you mark this option, a wide variety of settings and data are backed up, including your Wi-Fi passwords, bookmarks, a list of the applications you've installed, the words you've added to the dictionary used by the onscreen keyboard, and most of the settings that you configure with the Settings application. If you unmark this option, you stop backing up your settings, and any existing backups are deleted from Google Servers.

## Backup account

Touch to back up your account.

## Auto-restore

Mark the checkbox to restore your backed up settings or other data when you reinstall an application.

## Network setting reset

Touch to reset all network settings, including Wi-Fi, Mobile data and Bluetooth.

## Factory data reset

Erase all of your personal data from internal phone storage, including information about your Google Account, any other accounts, your system and application settings, and any downloaded applications. Resetting the phone does not erase any system software updates you've downloaded or any files on your microSD card, such as music or photos. If you reset the phone in this way, you're prompted to re-enter the same kind of information as when you first started Android.

When you are unable to power on your phone, there is another way to perform a factory data reset by using hardware keys. Press the Volume up key and the Power key at same time until the screen lights up.

## 11.4 System

## 11.4.1 Date & time

Use Date & Time settings to customise your preferences for how date and time are displayed.

#### Auto date & time

Touch to select Use network/GPS provided time or Off.

Mark the checkbox to use network provided time or use GPS provided time.

#### Auto-time zone

Mark the checkbox to use network-provided time zone. Or unmark to set all values manually.

#### Set date

Touch to open a dialog where you can manually set the phone's date.

#### Set time

Touch to open a dialog where you can manually set the phone's time.

#### Select time zone

Touch to open a dialog where you can set the phone's time zone.

#### Use 24-hour format

Mark the checkbox to display the time using 24-hour clock format.

#### Choose date format

Touch to open a dialog where you can select the format for displaying dates.

## 11.4.2 Accessibility

You use the Accessibility settings to configure any accessibility plug-ins you have installed on your phone.

#### TalkBack

Touch to turn on/off TalkBack.

#### Switch Access

Touch to turn on/off switch access.

#### Captions

Touch to activate/deactivate captions for phone screen.

## Magnification gestures

Touch to turn on/off to activate/deactivate zoom in/out function by triple-tapping the screen.

#### Large text

Mark the checkbox to enlarge the screen text.

#### High contrast text

Mark the checkbox to activate high contrast text.

#### Power button ends call

Mark the check box to enable Power button ends call.

#### Auto-rotate screen

Mark the checkbox to activate auto-rotate screen.

#### Speak passwords

Mark the checkbox to speak passwords while typing.

#### Help Tips

Mark the checkbox to enable help tips.

#### Accessibility shortcut

Touch to turn on/off to enable/disable accessibility features.

#### Text-to-speech output

Refer to "Preferred engine/Speech rate/Listen to an example" setting before.

#### Long press delay

Touch to adjust the duration of long press delay. This function enables your phone to differ touch and long press, which may avoid incorrect operations.

#### **Colour inversion**

Touch the switch to turn on/off colour inversion.

#### Colour correction

Touch to turn on/off colour correction.

## 11.4.3 Printing

The device provides the printing service which support the file and pictures to print directly after connecting with printer.

## 11.4.4 Regulatory & Safety

Touch to view Regulatory & Safety information, including Product model, Manufacturer name, etc.

## 11.4.5 About phone

This contains information about things ranging from Legal information, Model number, Firmware version, Baseband version, Kernel version, Build number to those listed below:

#### Software updates

Touch to check for system updates.

#### Experience improvement

Touch to enable experience improvement.

#### Status

This contains the status of the Battery status, Battery level, My phone number, Network, Signal strength, etc.

#### Legal information

Touch to view legal information.

# 12 Update your phone's software

Using the FOTA (Firmware Over The Air) Upgrade tool you can update your phone's software.

To access Software Updates, touch Settings > About phone > Software updates. Touch Check for updates, and the phone will search for the latest software. If you want to update the system, please touch Download, and when that's finished, touch Install to complete the upgrade. Now your phone will have the latest version of the software.

You should turn on data connection before searching for updates. Settings for auto-check intervals and Wi-Fi only about upgrades are also available once you restart the phone.

If you have chosen auto-check, when the system discovers the new version, the icon 🛃 will appear in the status bar. Touch the notification to access the **Software Updates** directly.

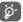

During FOTA downloading or updating, to avoid errors in locating the correct update packages, do not change your default storage location.

# 13 Safety and use

We recommend that you read this chapter carefully before using your mobile phone. The manufacturer disclaims any liability for damage, which may result as a consequence of improper use or use contrary to the instructions contained herein.

#### TRAFFIC SAFETY

Given that studies show that using a mobile phone while driving a vehicle constitutes a real risk, even when the hands-free kit is used (car kit, headset...), drivers are requested to refrain from using their mobile phone when the vehicle is not parked. Check the laws and regulations on the use of wireless mobile phones and their accessories in the areas where you drive. Always obey them. The use of these devices may be prohibited or restricted in certain areas.

When driving, do not use your mobile phone and headphone to listen to music or to the radio. Using a headphone can be dangerous and forbidden in some areas.

When switched on, your mobile phone emits electromagnetic waves that can interfere with the vehicle's electronic systems such as ABS anti-lock brakes or airbags. To ensure that there is no problem:

-do not place your mobile phone on top of the dashboard or within an airbag deployment area,

-check with your car dealer or the car manufacturer to make sure that the car's electronic devices are shielded from mobile phone RF energy.

#### CONDITIONS OF USE

You are advised to switch off the mobile phone from time to time to optimize its performance.

Remember to abide by local authority rules of mobile phone use on aircrafts.

Operational Warnings: Obey all posted signs when using mobile devices in public areas.

Follow Instructions to Avoid Interference Problems: Turn off your mobile device in any location where posted notices instruct you to do so. In an aircraft, turn off your mobile device whenever instructed to do so by airline staff. If your mobile device offers an airplane mode or similar feature, consult airline staff about using it in flight.

Switch the mobile phone off when you are in health care facilities, except in designated areas. As with many other types of equipment now in regular use, mobile phones can interfere with other electrical or electronic devices, or equipment using radio frequency.

Switch the mobile phone off when you are near gas or flammable liquids. Strictly obey all signs and instructions posted in a fuel depot, gas station, or chemical plant, or in any potentially explosive atmosphere.

When the mobile phone is switched on, it should be kept at least 15 cm from any medical device such as a pacemaker, a hearing aid or insulin pump. In particular when using the mobile phone you should hold it against the ear on the opposite side to the device, if any. Read and follow the directions from the manufacturer of your implantable medical device. If you have any questions about using your mobile device with your implantable medical device, consult your healthcare provider.

To avoid hearing impairment, answer the call before holding your mobile phone to your ear. Also move the handset away from your ear while using the "hands-free" option because the amplified volume might cause hearing damage.

It is recommended to have proper supervision while small children use your mobile phone.

Always handle your mobile phone with care and keep it in a clean and dust-free place.

Do not allow your mobile phone to be exposed to adverse weather or environmental conditions (moisture, humidity, rain, infiltration of liquids, dust, sea air, etc.). The manufacturer's recommended operating temperature range is -10°C (14°F) to +40°C (104°F) (the max value depends on device, materials and housing paint/texture).

Over  $50^{\circ}C$  (122°F) the legibility of the mobile phone's display may be impaired, though this is temporary and not serious.

Do not open or attempt to repair your mobile phone yourself.

Do not drop, throw or try to bend your mobile phone.

Do not use the mobile phone if the glass made screen, is damaged, cracked or broken to avoid any injury.

Do not paint it.

Use only batteries, battery chargers, and accessories which are recommended by TCL Communication Ltd. and its affiliates and are compatible with your mobile phone model.TCL Communication Ltd. and its affiliates disclaim any liability for damage caused by the use of other chargers or batteries.

Your mobile phone should not be disposed of in a municipal waste. Please check local regulations for disposal of electronic products.

Remember to make back-up copies or keep a written record of all important information stored in your mobile phone.

Some people may suffer epileptic seizures or blackouts when exposed to flashing lights, or when playing video games. These seizures or blackouts may occur even if a person never had a previous seizure or blackout. If you have experienced seizures or blackouts, or if you have a family history of such occurrences, please consult your doctor before playing video games on your mobile phone or enabling a flashing-lights feature on your mobile phone. Parents should monitor their children's use of video games or other features that incorporate flashing lights on the mobile phones. All persons should discontinue use and consult a doctor if any of the following symptoms occur: convulsion, eye or muscle twitching, loss of awareness, involuntary movements, or disorientation. To limit the likelihood of such symptoms, please take the following safety precautions:

- Play at the farthest distance possible from the screen.

When you play games on your mobile phone, you may experience occasional discomfort in your hands, arms, shoulders, neck, or other parts of your body. Follow these instructions to avoid problems such as tendinitis, carpal tunnel syndrome, or other musculoskeletal disorders:

-Take a minimum of a 15-minute break every hour of game playing.

-If your hands, wrists, or arms become tired or sore while playing, stop and rest for several hours before playing again.-

-If you continue to have sore hands, wrists, or arms during or after playing, stop the game and see a doctor.

#### PROTECT YOUR HEARING

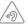

To prevent possible hearing damage, do not listen at high volume levels for long periods. Exercise caution when holding your device near your ear while the loudspeaker is in use.

#### • CHARGERS

Home A.C./ Travel chargers will operate within the temperature range of:  $0^{\circ}C$  (32°F) to 40°C (104°F).

The chargers designed for your mobile phone meet with the standard for safety of information technology equipment and office equipment use. Due to different applicable electrical specifications, a charger you purchased in one jurisdiction may not work in another jurisdiction. They should be used for this purpose only.

Characteristics of power supply (depending on the country):

Travel charger: Input: XXX

Output: XXX

#### Battery: 3000 mAh

#### RADIO WAVES

THIS MOBILE PHONE MEETS THE GOVERNMENT'S REQUIREMENTS FOR EXPOSURE TO RADIO WAVES.

Your mobile phone is a radio transmitter and receiver. It is designed and manufactured not to exceed the emission limits for exposure to radio-frequency (RF) energy. These limits are part of comprehensive guidelines and establish permitted levels of RF energy for the general population. The guidelines are based on standards that were developed by independent scientific organizations through periodic and thorough evaluation of scientific studies. These guidelines include a substantial safety margin designed to ensure the safety of all persons, regardless of age and health.

The exposure standard for mobile phones employs a unit of measurement known as the Specific Absorption Rate, or SAR. The SAR limit set by public authorities such as the Federal Communications Commission of the US Government (FCC), or by Industry Canada, is 1.6 W/kg averaged over 1 gram of body tissue. Tests for SAR are conducted using standard operating positions with the mobile phone transmitting at its highest certified power level in all tested frequency bands.

Although the SAR is determined at the highest certified power level, the actual SAR level of the mobile phone while operating can be well below the maximum value. This is because the mobile phone is designed to operate at multiple power levels so as to use only the power required to reach the network. In general, the closer you are to a wireless base station antenna, the lower the power output of the mobile phone. Before a mobile phone model is available for sale to the public, compliance with national regulations and standards must be shown.

The highest SAR value for this model mobile phone when tested is 1.13 W/Kg for use at the ear and 1.16 W/Kg for use close to the body.

While there may be differences between the SAR levels of various mobile phones and at various positions, they all meet the government requirement for RF exposure. For body-worn operation, the mobile phone meets FCC RF exposure guidelines provided that it is used with a non-metallic accessory with the handset at least 10 mm from the body. Use of other accessories may not ensure compliance with FCC RF exposure guidelines. Additional information on SAR can be found on the Cellular Telecommunications & Internet Association (CTIA) Web site: http://www.ctia.org/

The World Health Organization (WHO) considers that present scientific information does not indicate the need for any special precautions for use of mobile phones. If individuals are concerned, they might choose to limit their own or their children's RF exposure by limiting the length of calls, or using "hands-free" devices to keep mobile phones away from the head and body. Additional WHO information about electromagnetic fields and public health are available on the following website: http://www.who.int/peh-emf.

Note: This equipment has been tested and found to comply with the limits for a Class B digital device pursuant to part 15 of the FCC Rules. These limits are designed to provide reasonable protection against harmful interference in a residential installation. This equipment generates, uses and can radiate radio frequency energy and, if not installed and used in accordance with the instructions, may cause harmful interference to radio communications. However, there is no guarantee that interference to radio or television reception, which can be determined by turning the equipment off and on, the user is encouraged to try to correct the interference by one or more of the following measures:

-Reorient or relocate the receiving antenna.

-Increase the separation between the equipment and receiver.

-Connect the equipment into an outlet on a circuit different from that to which the receiver is connected.

-Consult the dealer or an experienced radio/  $\mathsf{TV}$  technician for help.

Changes or modifications not expressly approved by the party responsible for compliance could void the user's authority to operate the equipment.

For the receiver devices associated with the operation of a licensed radio service (e.g. FM broadcast), they bear the following statement:

This device complies with Part 15 of the FCC Rules. Operation is subject to the condition that this device does not cause harmful interference.

For other devices, they bear the following statement: This device complies with Part 15 of the FCC Rules. Operation is subject to the following two conditions:

(1) this device may not cause harmful interference

(2) this device must accept any interference received, including interference that may cause undesired operation.

Your mobile phone is equipped with a built-in antenna. For optimal operation, you should avoid touching it or degrading it. As mobile devices offer a range of functions, they can be used in positions other than against your ear. In such circumstances the device will be compliant with the guidelines when used with headset or usb data cable. If you are using another accessory ensure that whatever product is used is free of any metal and that it positions the mobile phone at least 10 mm away from the body. Licences

Micro

\*

microSD Logo is a trademark.

The Bluetooth word mark and logos are owned by the Bluetooth SIG, Inc. and any use of such marks by TCL Communication Ltd. and its affiliates is under license. Other trademarks and trade names are those of their respective owners.

## **VFD 900**

## **Bluetooth Declaration ID D029817**

The Wi-Fi Logo is a certification mark of the Wi-Fi Alliance.

Google, the Google logFo, Android, the Android logo, Google Search™, Google Maps™, Gmail™, YouTube, Google Play Store, Google Latitude™ and Hangouts™ are trademarks of Google Inc.

The Android robot is reproduced or modified from work created and shared by Google and used according to terms described in the Creative Commons 3.0 Attribution License (the text will show when you touch and hold **Google legal** in **Settings > About phone > Legal information**)<sup>(1)</sup>.

You have purchased a product which uses the open source (http://opensource.org/) programs mtd, msdosfs, netfilter/ iptables and initrd in object code and other open source programs licensed under the GNU General Public License and Apache License.

We will provide you with a complete copy of the corresponding source codes upon request within a period of three years from the distribution of the product by TCT.

(1) This may not be available depending on your country.

You may download the source codes from http://sourceforge. net/projects/alcatel/files/. The provision of the source code is free of charge from internet.

FCC ID: 2ACCJN007

# 14 General information

- Website: www.alcatelonetouch.com
- Facebook: http://www.facebook.com/alcatelonetouchusa
- Twitter: http://www.twitter.com/alcatel1touch

• Hot Line Number: In the United States, call 877-702-3444 for technical support.

On our Internet site, you will find our FAQ (Frequently Asked Questions) section. You can also contact us by e-mail to ask any questions you may have.

An electronic version of this user guide is available in English and other languages according to availability on our server:

## www.alcatelonetouch.com

Your telephone is a transceiver that operates on GSM in quadband with 850/900/1800/1900 MHz, WCDMA in Tri-band with B1/B5/B8 or LTE in Six-band with B1/B3/B5/B7/B8/B20 and TDD with B38.

#### • Protection against theft<sup>(1)</sup>

Your mobile phone is identified by an IMEI (mobile phone serial number) shown on the packaging label and in the product's memory. We recommend that you note the number the first time you use your mobile phone by entering **\*#06#** and keep it in a safe place. It may be requested by the police or your operator if your mobile phone is stolen.

#### Contact your network operator to check service availability.

#### Disclaimer

There may be certain differences between the user manual description and the mobile phone's operation, depending on the software release of your mobile phone or specific operator services.

TCL Communication Ltd. shall not be held legally responsible for such differences, if any, nor for their potential consequences, which responsibility shall be borne by the operator exclusively.

#### 14 TCL Communication Ltd. (US), Inc Warranty

TCL Communication Ltd. (US), Inc. warrants to the original retail purchaser of this wireless device that should this product or part thereof during normal consumer usage and condition be proven to be defective in material or workmanship that results in product failure within the first twelve (12) months from the date of purchase as shown on your original sales receipt from an authorized sales agent. Such defect(s) will be repaired or replaced (with new or rebuilt parts) at the company's option without charge for parts or labor directly related to the defect(s).

Batteries, power adapters, and other accessories sold as in box items are also warranted against defects and workmanship that results in product failure within the first six (6) months period from the date of purchase as shown on your original sales receipt. Such defect(s) will be repaired or replaced (with new or rebuilt parts) at the company's option without charge for parts or labor directly related to the defect(s).

The limited warranty for your wireless device will be voided if any of the following conditions occur:

- Non-compliance with the instructions for use or installation, or with technical and safety standards applicable in the geographical area where your phone is used;
- Connection to any equipment not supplied or not recommended by TCL Communication Ltd. (US), Inc.;
- Modification or repair performed by individuals not authorized by TCL Communication Ltd. (US), Inc. or its affiliates;

• Changes to the device operating system by the user or third party applications;

• Acts of god such as inclement weather, lightning, power surges, fire, humidity, infiltration of liquids or foods, chemical products, download of files, crash, high voltage, corrosion, oxidation;

• Removal or altering of the wireless device's event labels or serial numbers (IMEI);

• Damage from exposure to water or other liquids, moisture,humidity, excessive temperatures or extreme,environmental conditions, sand, excess dust and any condition outside the operating guidelines;

• Defects in appearance, cosmetic, decorative or structural items such as framing and non-operative parts;

• Damage as result of physical abuse regardless of cause.

There are no express warranties, whether written, oral or implied, other than this printed limited warranty or the mandatory warranty provided by your jurisdiction. In no event shall TCL Communication Ltd. (US), Inc. or any of its affiliates be liable for incidental or consequential damages of any nature whatsoever, including but not limited to commercial loss, to the full extent those damages can be disclaimed by law. Some states do not allow the exclusion or limitation of incidental or consequential damages, or limitation of the duration of implied warranties, so the preceding limitations or exclusions may not apply to you.

How to obtain Support: Contact the customer care center by calling (877-702-3444) or going to (http://www.alcatelonetouch. com/usa/). We have placed many self-help tools that may help you to isolate the problem and eliminate the need to send your wireless device in for service. In the case that your wireless device is no longer covered by this limited warranty due to time or condition, you may utilize our out of warranty repair options.

How to obtain Hardware Service within the terms of this warranty: Create a user profile (alcatel.finetw.com) and then create an RMA for the defective device. Ship the device with a copy of the original proof of purchase (e.g. original copy of the dated bill of sale, invoice) with the owner's return address (No PO Boxes accepted), wireless carrier's name, alternate daytime phone number, and email address with a complete problem description.

Only ship the device. Do not ship the SIM card, memory cards, or any other accessories such as the power adapter. You must properly package and ship the wireless device to the repair center. TCL Communication Ltd. (US), Inc. is not responsible for devices that do not arrive at the service center or are damaged in transit.Insurance is recommended with proof of delivery. Upon receipt, the service center will verify the warranty conditions, repair, and return your device to the address provided in the RMA. Check the warranty repair status by going online with the RMA number on web portal.

## **15** Accessories

The latest Vodafone Smartphones offers a built-in handsfree feature that allows you to use the telephone from a distance, placed on a table for example. For those who prefer to keep their conversations confidential, an earpiece is also available known as the headset.

- 1. SmartPlatunum 7
- 2. Charger
- 3. USB cable
- 4. Headset
- 5. Quick Start Guide
- 6. SIM tooling pin
- 7. Safety and warranty
- 8. Leaflet

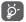

Only use your telephone with the chargers and accessories in your box.

# 16 Specifications

| Processor                  | Qualcomm MSM8976+1.8GHz Quad Core                                                                                                    |
|----------------------------|----------------------------------------------------------------------------------------------------|
| Platform                   | Android™ M                                                                                                    |
| Memory                     | 32GB + 3GB RAM                                                                                                    |
| Dimensions<br>(LxWxT)      | 154*75.65*6.99 mm                                                                                                    |
| Weight                     | Around 180 grams with battery                                                                                                    |
| Display                    | 5.5-inch touchscreen with<br>2560×1440 WQHD Capacity resolution                                                                                                    |
| Network                    | GSM:<br>Quad-band 850/900/1800/1900 MHz<br>WCDMA:<br>Tri-band B1/B5/B8<br>LTE:<br>Penta-band B1/B3/B5/B7/B8/B20<br>(Band frequency and data speed are<br>operator dependent.) |
| GPS                        | Assisted GPS/Internal GPS antenna                                                                                                    |
| Connectivity               | Bluetooth V4.2<br>Wi-Fi IEEE 802.11 a/b/g/n/ac<br>3.5 mm audio jack<br>Micro-USB                                                                                              |
| Camera                     | 16 megapixel back camera<br>8 megapixel front camera                                                                                                    |
| Audio supported<br>formats | AAC LC, AAC+, enhanced AAC+, AMR-NB,<br>AMR-WB, FLAC, MP3, MIDI, Vorbis, PCM/<br>WAVE                                                                                         |

| Video supported<br>formats | H.263, H.264 AVC, MPEG-4 SP, VP8      |
|----------------------------|---------------------------------------|
| Battery                    | Rechargeable Lithium battery          |
|                            | Capacity: 3000 mAh                    |
| Expansion Slot             | microSD™ memory card (Maximum 128 GB) |
| Special Features           | G-sensor                              |
|                            | Proximity sensor                      |
|                            | Light sensor                          |
|                            | E-Compass                             |
|                            | Gyroscope                             |

Note: Specifications are subject to change without prior notice.